Включете захранването. След смяната първите два екрана (около 16 секунди) можете да се свържете и конфигурирате контролера чрез смартфон, таблет или лаптоп.

Сканирайте наличните мрези в близост до устройството и намерете фабричното име на излъчваната от него мрежа: **BS-HC3 WiFi.**

Изберете свързване към наличната мрежа и въведете фабрична парола: **1 2 3 4 5 6 7 8.**

Автоматично ще се отвори уеб браузъръа по подразбиране със следния въведен адрес: **192.168.4.1**

Наберете адреса ръчно, в случай на невъзможност да се отвори автоматично.

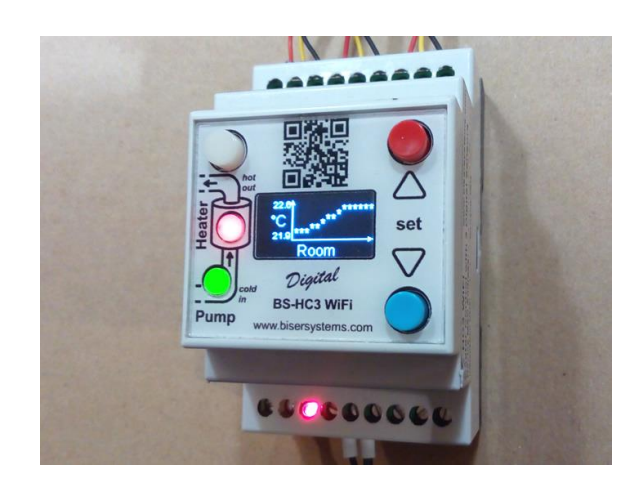

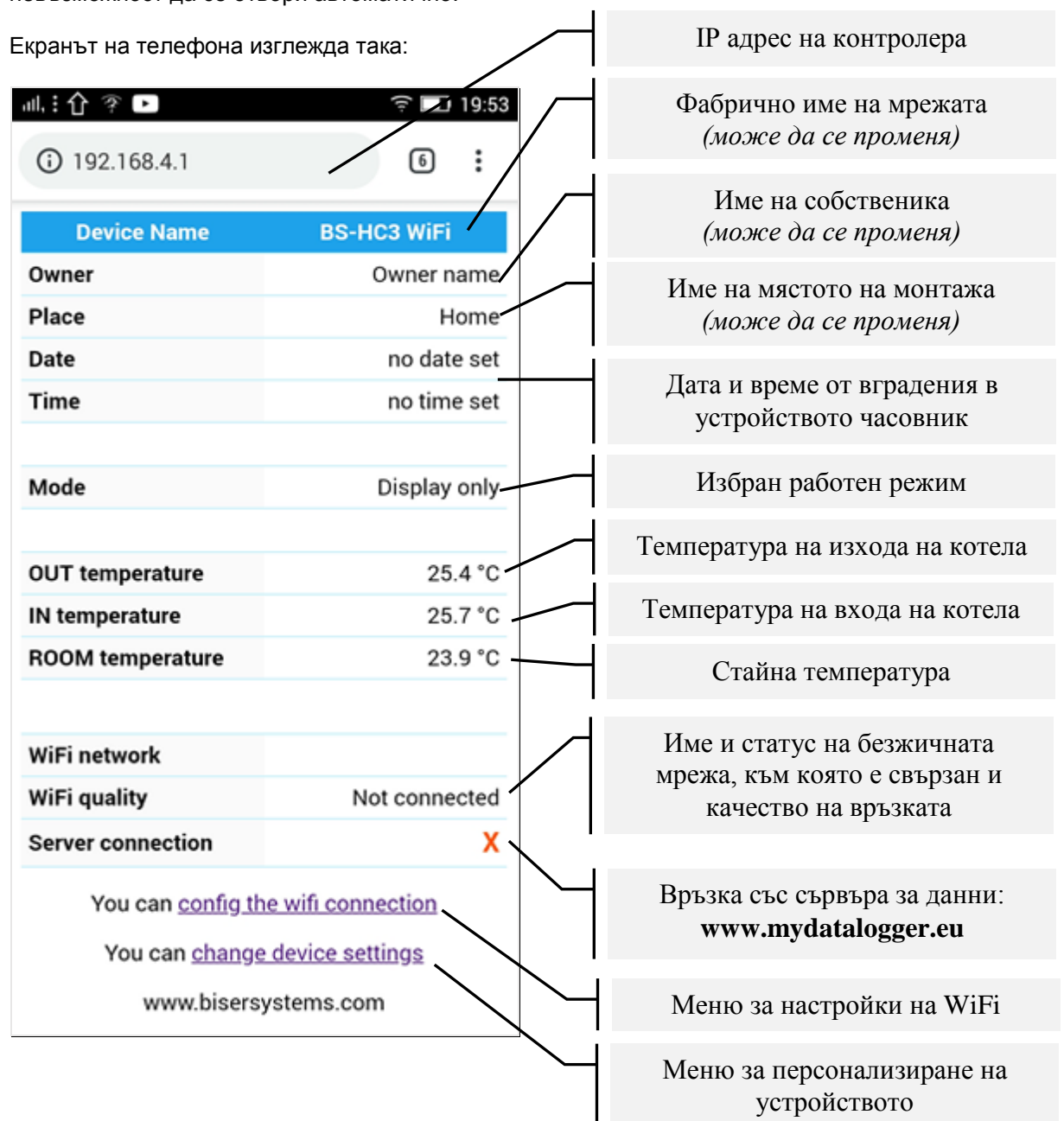

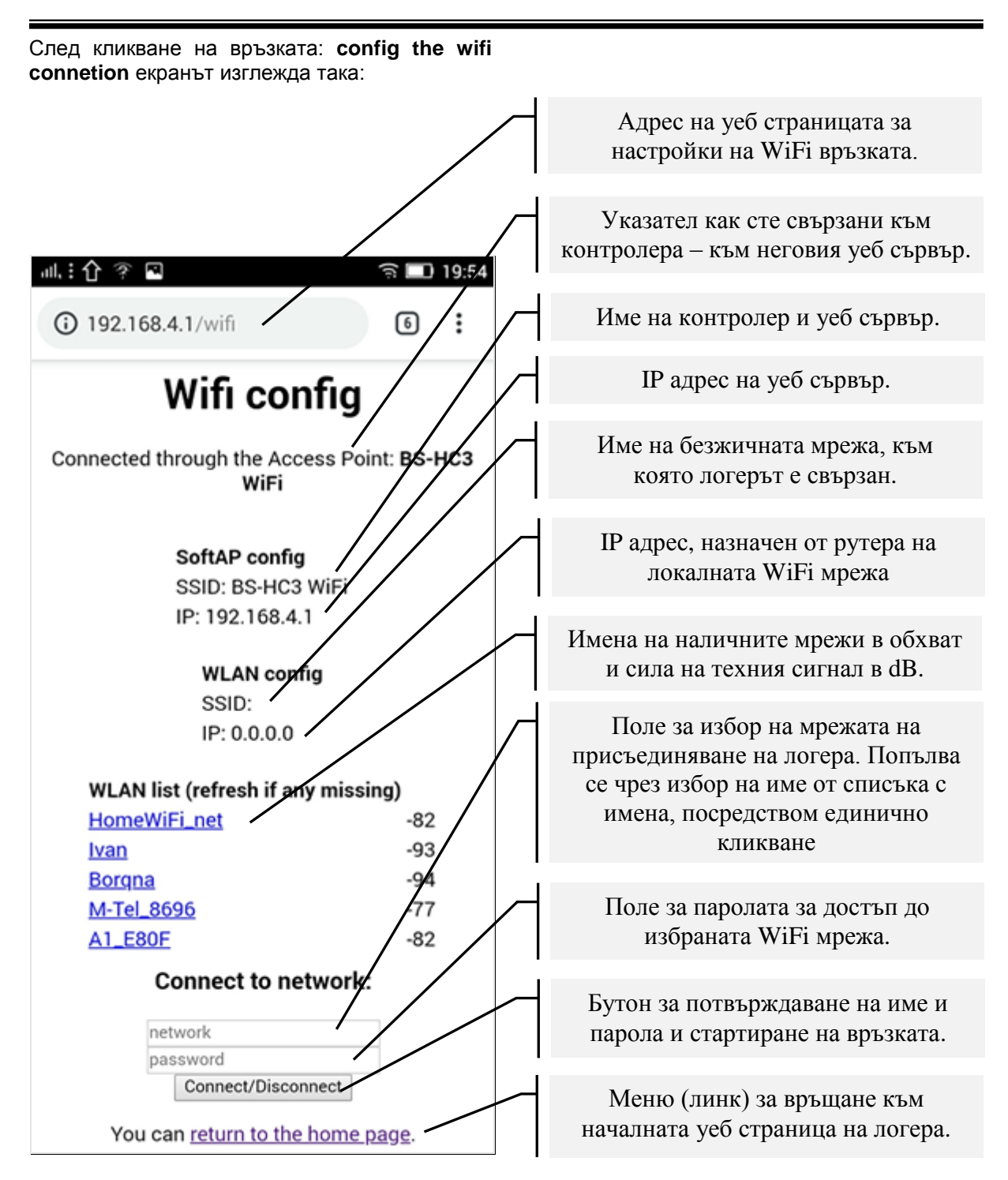

В случай, че контролерът е монтиран в условия на липса на локална безжична мрежа, нямате нужда от тази настройка – винаги ще го достъпвате през Access Point, като самостоятелен уеб сървър.

Производителят препоръчва връзка на устройството с интернет, за да се сверява вградения часовник, да се наблюдава и контролира дистанционно и за автоматично обновяване към нова, актуална версия.

Ако правилно сте избрали име и парола за връзка към избраната безжична мрежа и натиснете бутона **Connect/Disconnect,** контролерът ще се рестартира и е възможно браузъра да не покаже повече този екран. В един от автоматично превъртащите екрани на дисплея на устройството ще виждате локалният IP адрес, името на мрежата и качеството на връзката. С локалният IP адрес можете да браузвате

(разглеждате) устройството от всеки компютър или смартфон в локалната мрежа.

При връщане към началната страница след правилно въведени данни за WiFi връзка екранът изглежда така:

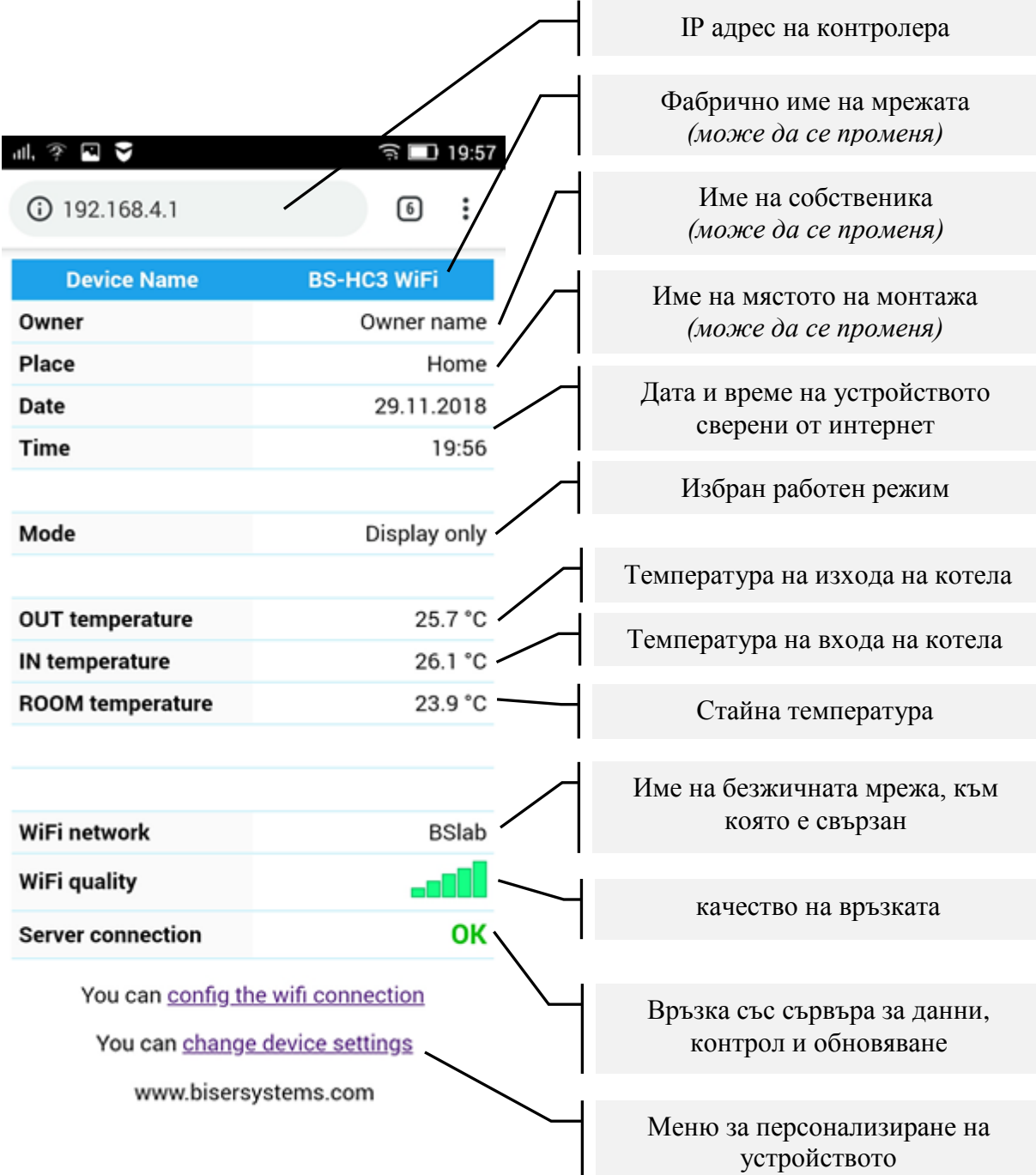

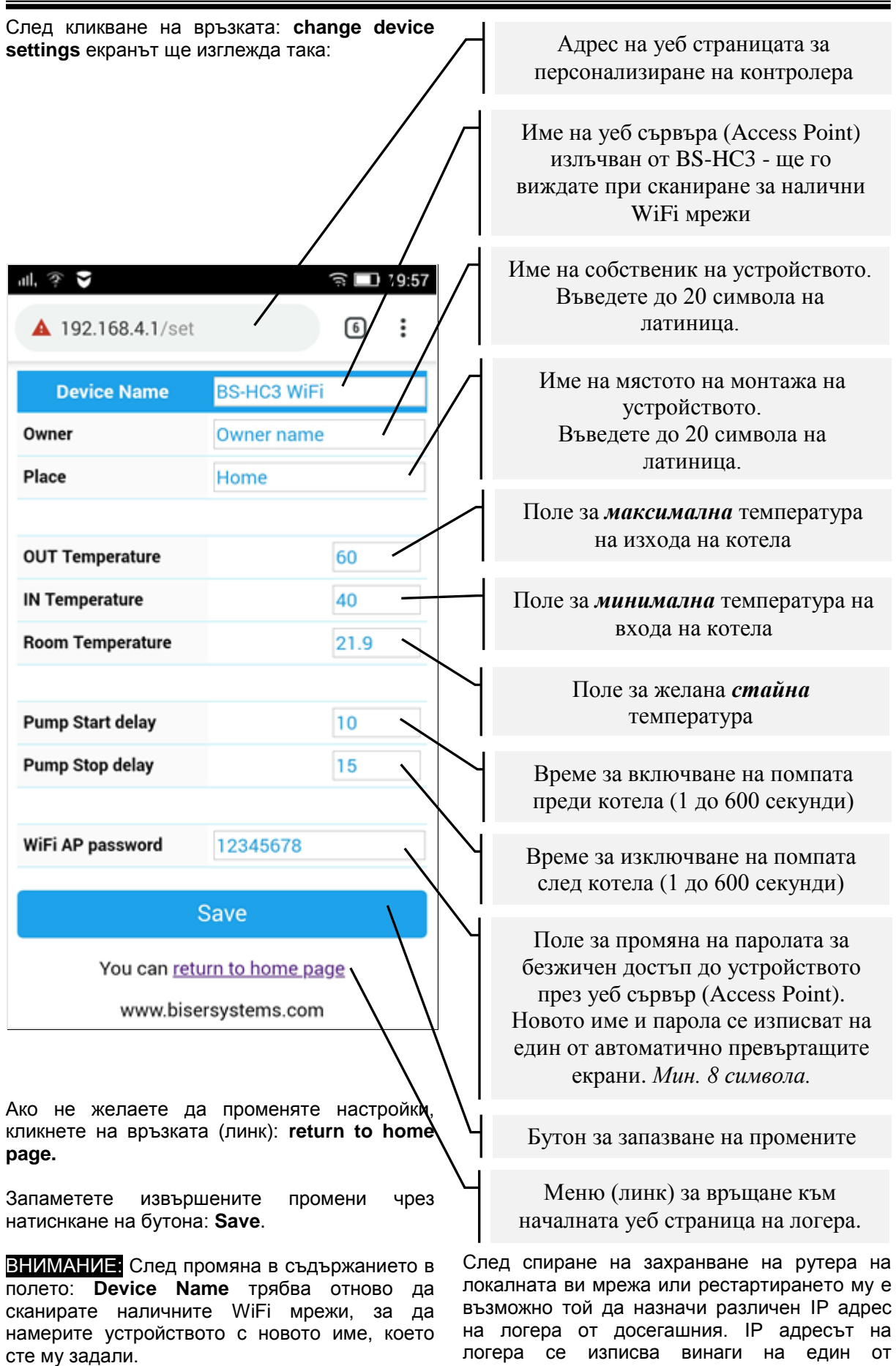

автоматично превъртащите екрани.